# **Sonstige Wie richte ich mein E-Mail-Konto unter Netscape Messenger 7 ein?**

#### **Netscape Messenger 7 / Mozilla Mail 1.5**

Bei der Einrichtung von Netscape Messenger 7 oder Mozilla Mail 1.5 werden Sie beim ersten Öffnen durch einen Assistenten unterstützt.

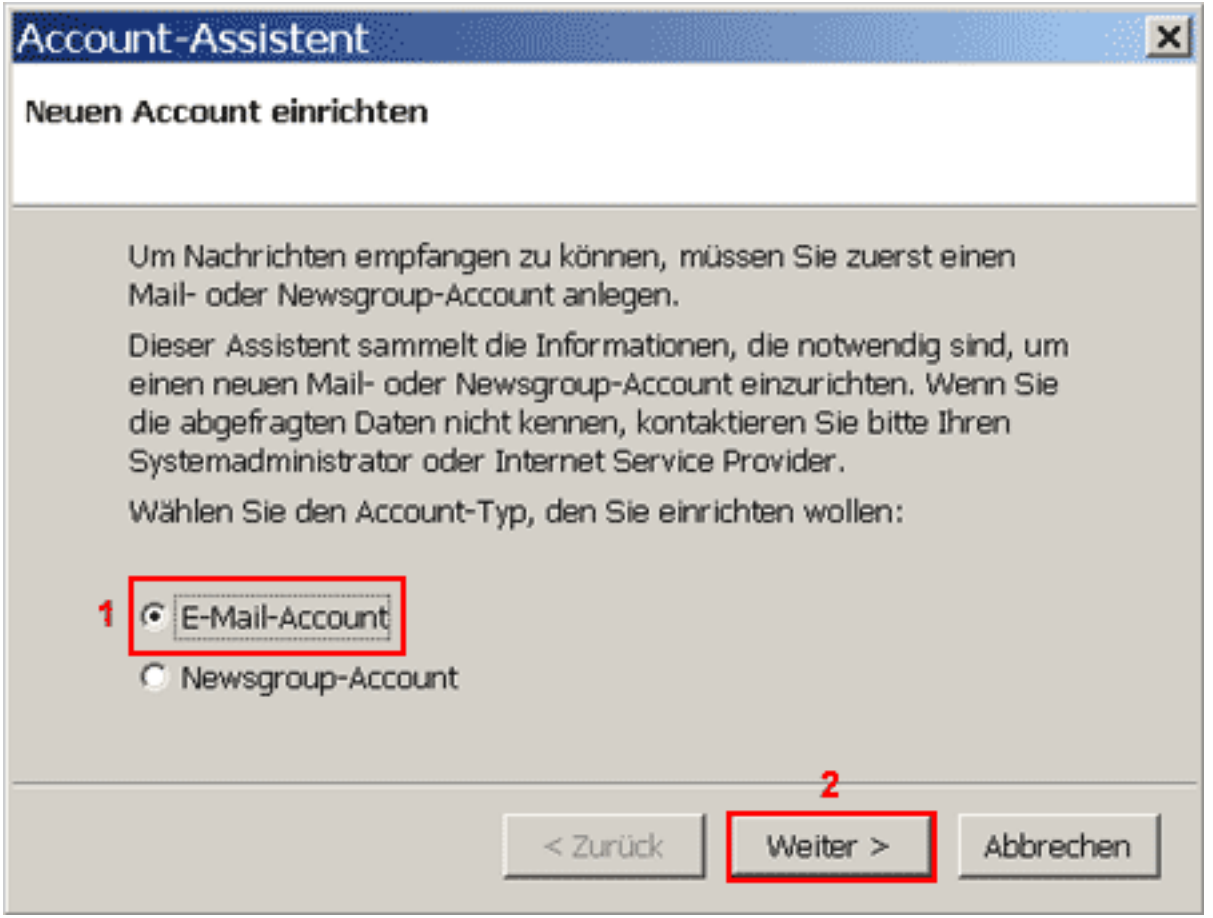

Um E-Mail-Nachrichten empfangen zu können, müssen Sie zuerst ein "**E-Mail-Konto**"**(1)** anlegen.

Bitte auf die Schaltfläche "Weiter >"(2) klicken.

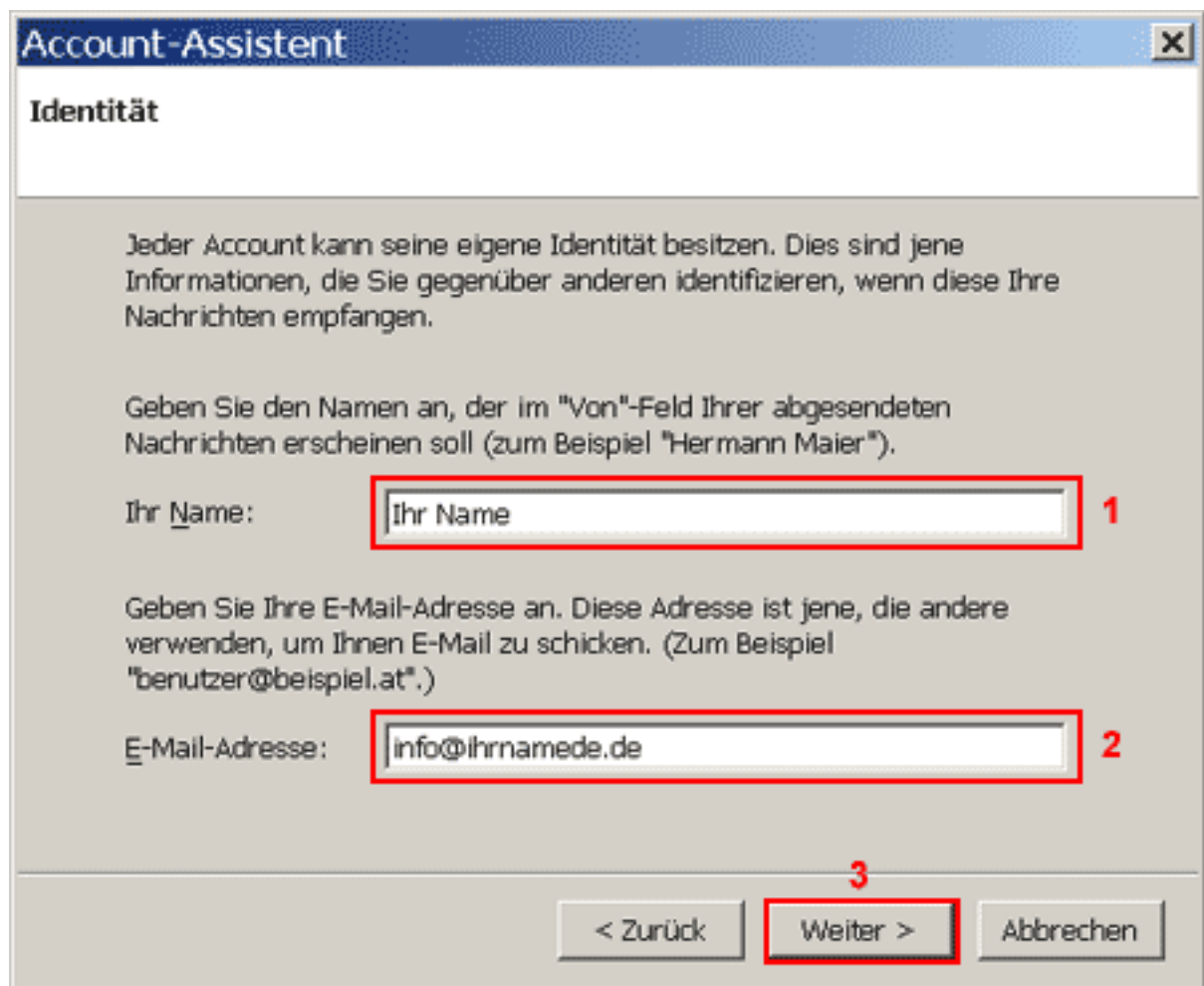

Im Feld "**Ihr Name**"**(1)** geben Sie Ihren Namen ein.

Im Feld "**E-Mail-Adresse**"**(2)** geben Sie Ihre E-Mail-Adresse ein.

Klicken Sie, um zur nächsten Seite zu kommen, auf "**Weiter >**"**(3)**.

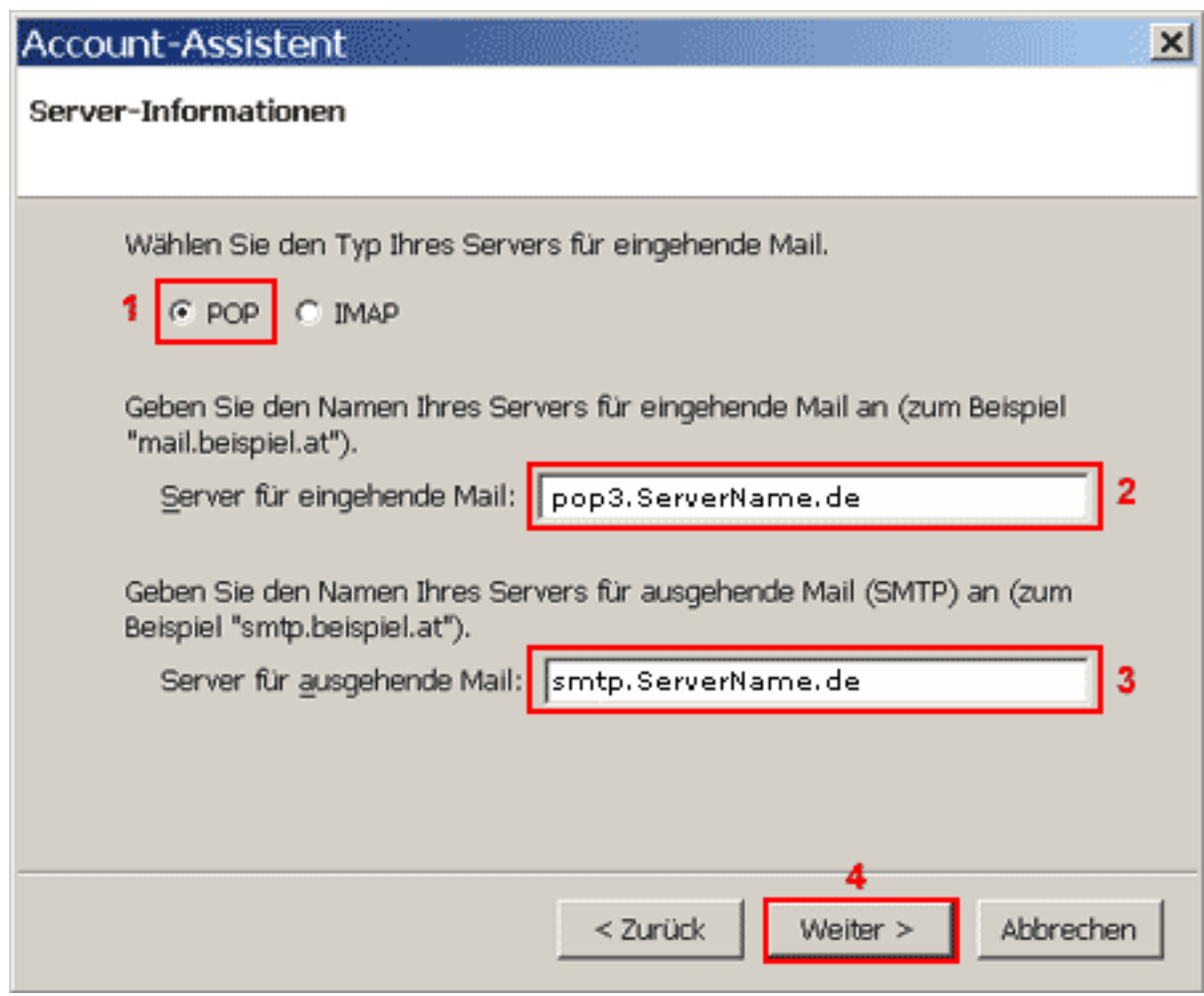

Um Ihre E-Mail-Nachrichten bei uns abrufen zu können, benötigen Sie eine "**POP3**"**(1)** Verbindung.

Im Feld "**Server für eingehende Mai**l"**(2)** geben Sie "**pop3.ServerName.de**" ein. Im Feld "**Server für ausgehende Mail**"**(3)** geben Sie "**smtp.ServerName.de**" ein.

Bitte auf die Schaltfläche "Weiter >"(4) klicken.

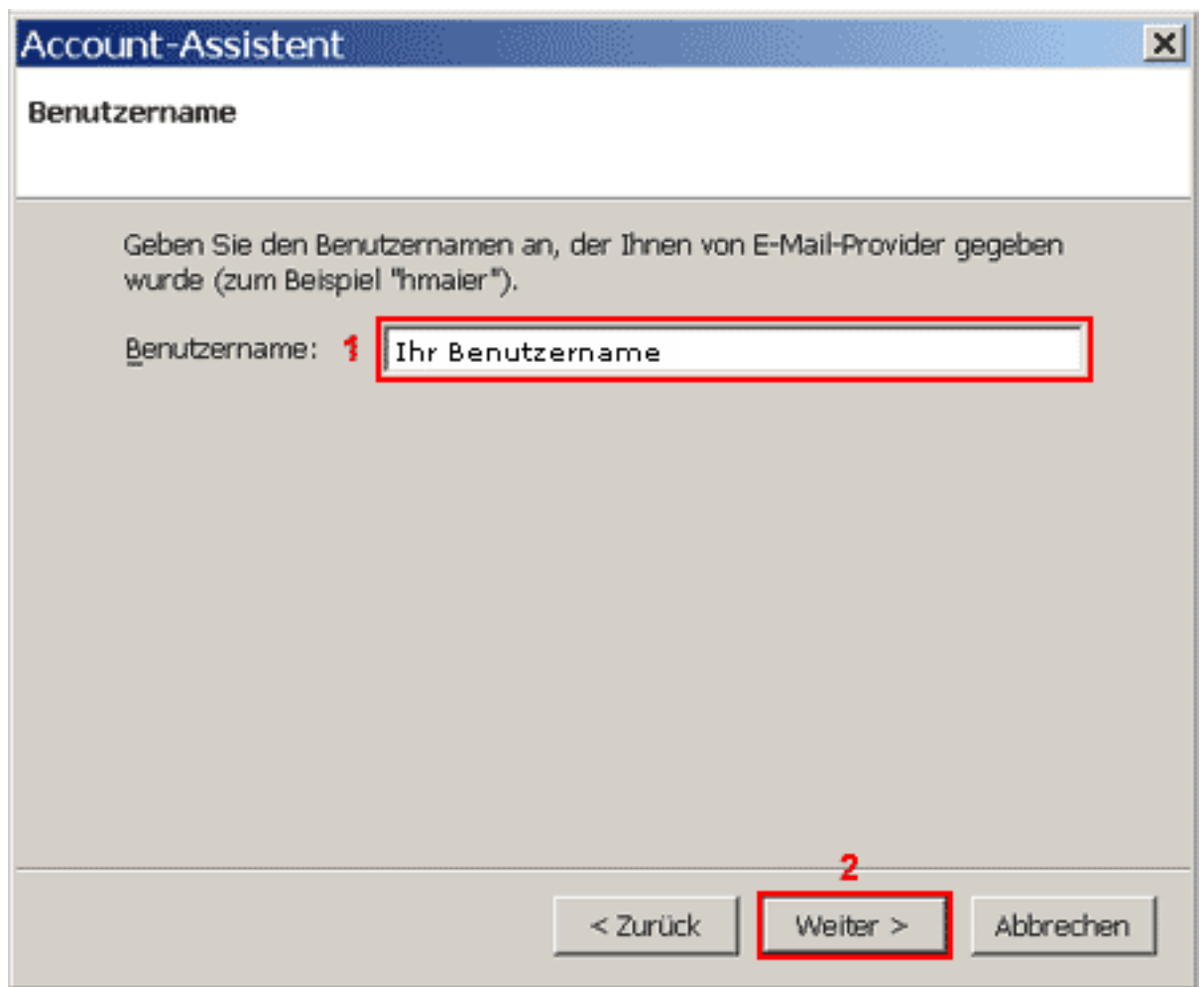

Im Feld "Benutzername"(1) geben Sie Ihren Benutzernamen ein.

Bitte auf die Schaltfläche "Weiter >"(3) klicken.

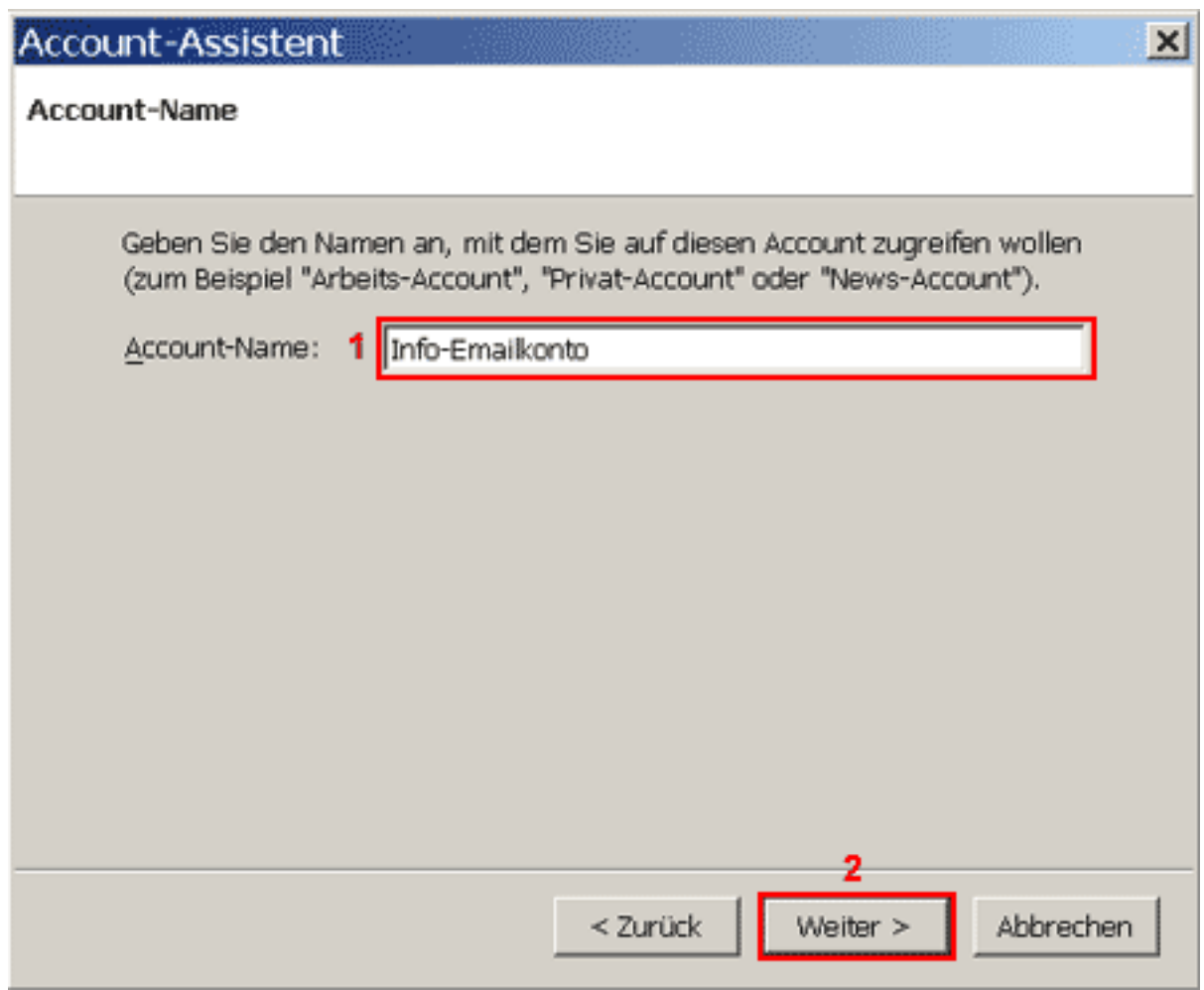

In das Feld "**Account-Name**"**(1)** geben Sie einen frei wählbaren Namen (bspw. Info-Emailkonto) für Ihr E-Mail-Konto ein.

Bitte auf die Schaltfläche "Weiter >"(2) klicken.

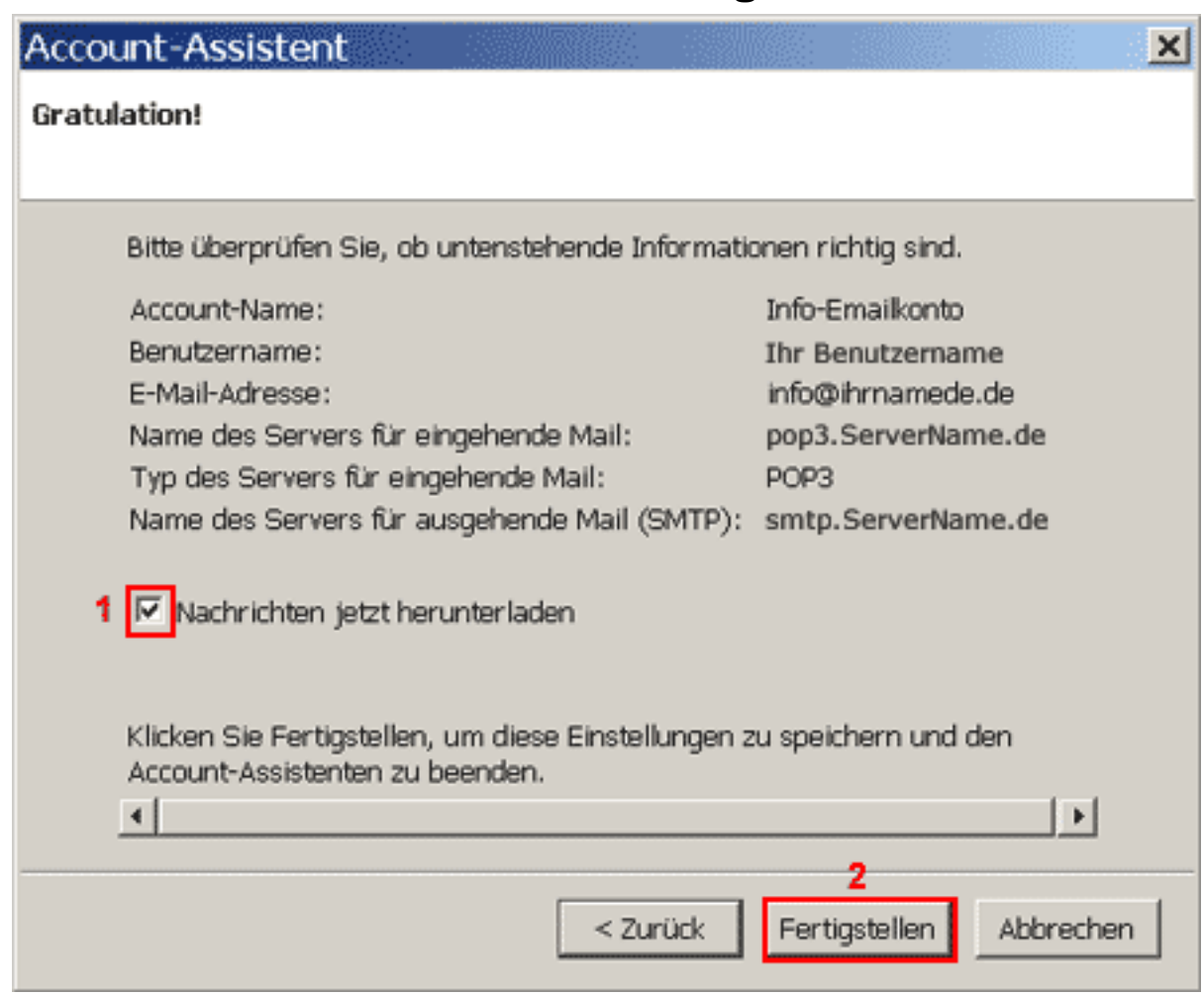

Aktivieren Sie die Checkbox "**Nachrichten jetzt herunterladen**"**(1)**, um Ihre E-Mail-Nachrichten sofort zu empfangen.

Klicken Sie bitte auf die Schaltfläche "**Fertig stellen**"**(2)**.

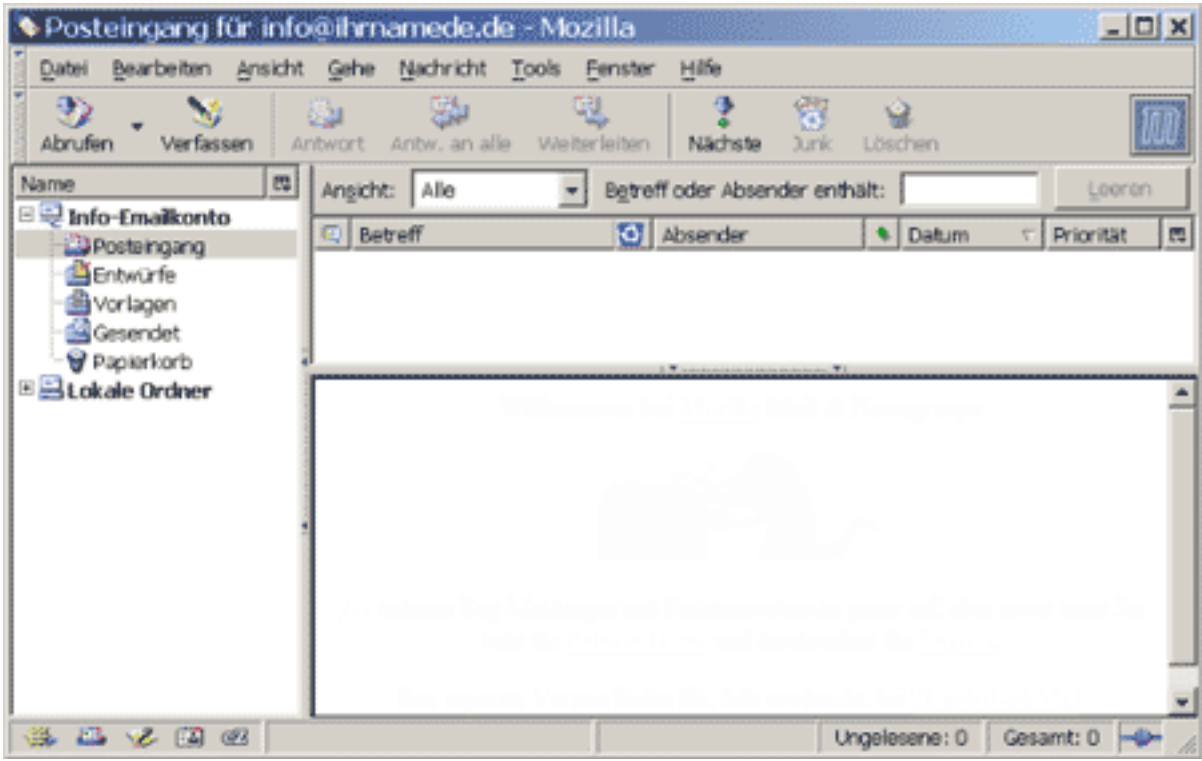

Ihr E-Mail-Konto wurde entsprechend eingerichtet und ist zum Empfang und Senden von E-Mail-Nachrichten bereit.

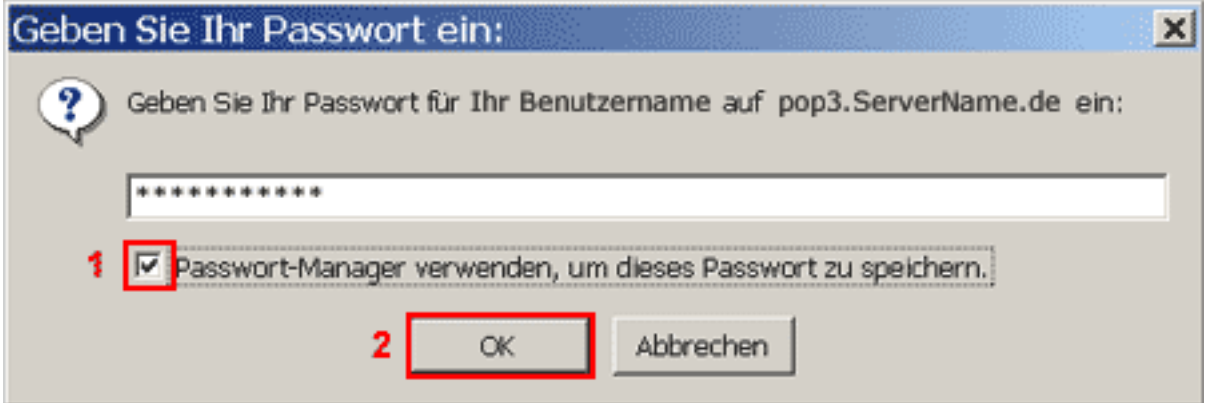

Beim ersten E-Mail-Nachrichtenempfang geben Sie in das Passwortfeld Ihr Passwort ein. Die Checkbox "Passwort-Manager verwenden..."(1) sollten Sie nur dann aktivieren, wenn Sie der einzige Benutzer des PCs sind.

Bestätig[en Sie Ihre Eingabe mit "](https://faq.euserv.com/content/79/205/de/wie-richte-ich-mein-e_mail_konto-unter-netscape-messenger-7-ein.html)**OK**"**(2)**. Eindeutige ID: #1204 Verfasser: EUserv Kundensupport Letzte Änderung der FAQ: 2012-07-20 16:35